### 사용설명서

## **LX1717**

시 용전에 안전을 위한 주의사항을 반드시 읽고 정확하게 사용하세요. 사용 설명서(CD)를 읽고난 후 사용하는 사람이 언제나 볼 수 있는 장소에 필히 보관하세요.

저 품에 붙어있는 라벨에는 서비스 받을때 필요한 정보가 들어있으니 참고하세요.

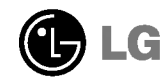

### ı.

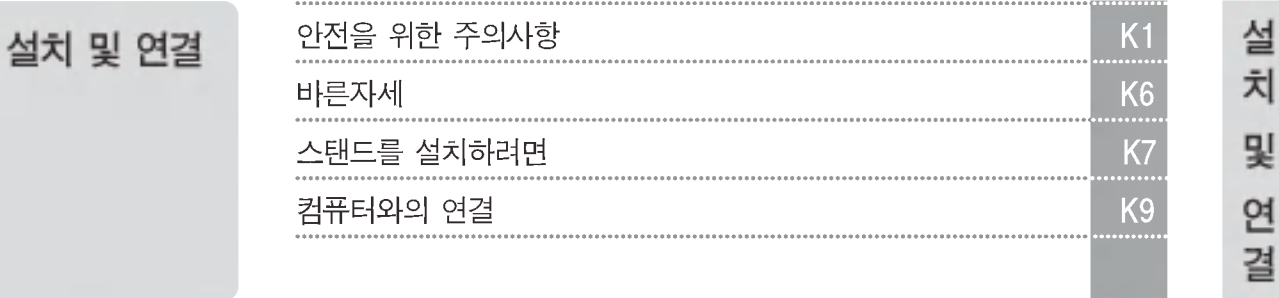

화

면선택

및

조정

기타

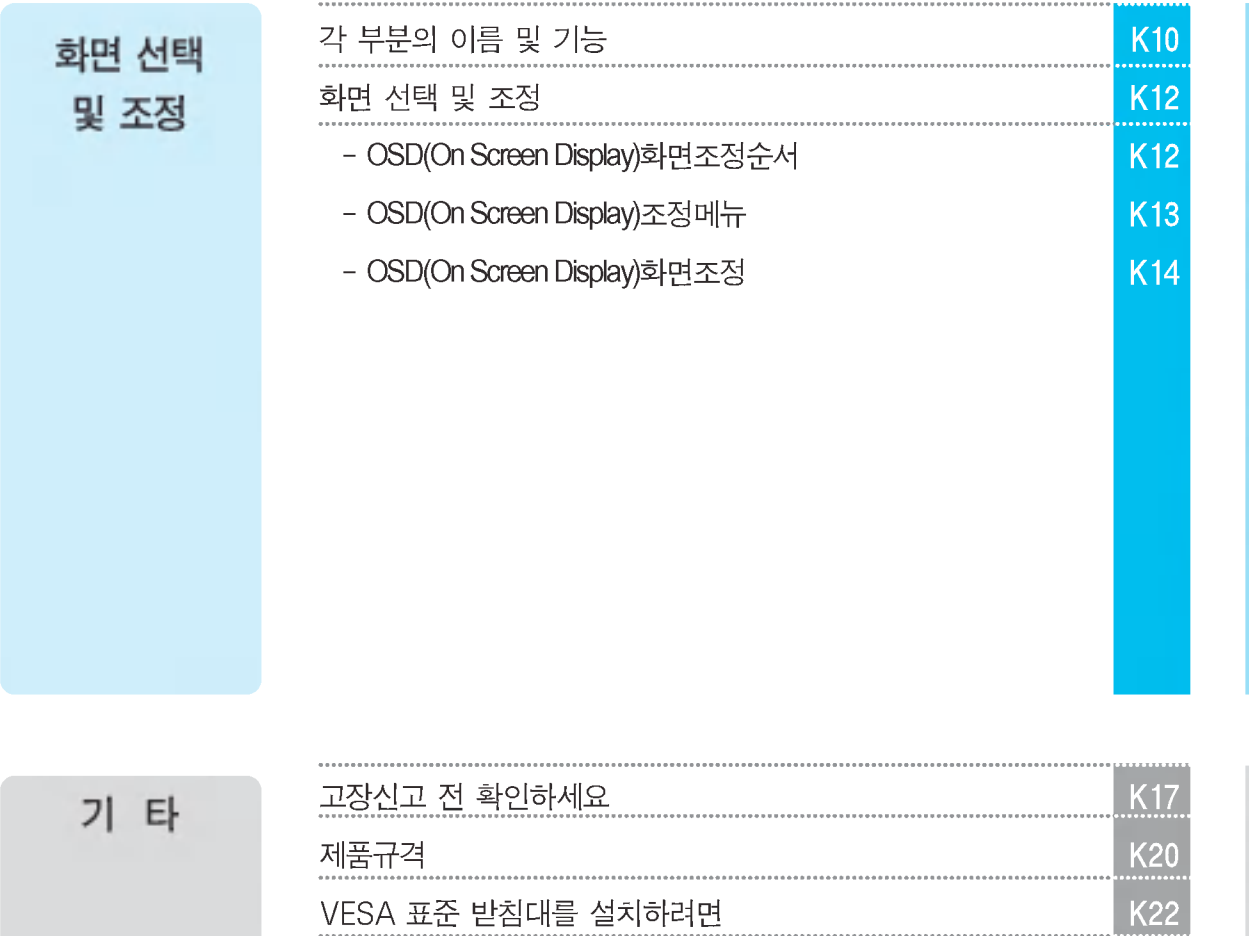

MIC

이 기기는 가정용으로 전자파 적합등록을 한 기기로서 주거 지역에서는 물론 모든 지역에서 사용할 수 있습니다.

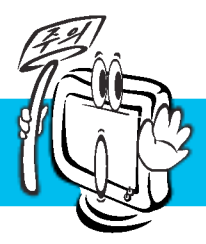

# 안전을 위한 주의 사항

제품을 사용하기 전에 안전한 사용을 위해 본 내용을 자세히 읽어보시기 바랍니다.

∕ ∧ 경 고 \_ 지시 사항을 위반할 때 심각한 상해나 사망이 발생할 가능성이 있는 경우를 표시 합니다. ∕ ै 주 의 \_ 지시 사항을 위반할 때 경미한 상해나 제품 손상이 발생할 가능성이 있는 경우를 표시 합니다.

제품 설치 시 주의사항

### ∧경고

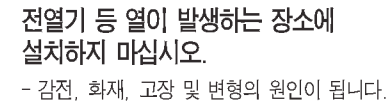

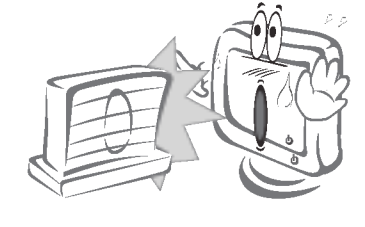

#### 전원, 신호 케이블 등을 통행 장소에 방치하지 마십시오.

- 통행 시 걸려 넘어질 수 있으며, 그로 인한 감전, 화재, 제품 파손 및 신체 상해의 위험이 있습니다.

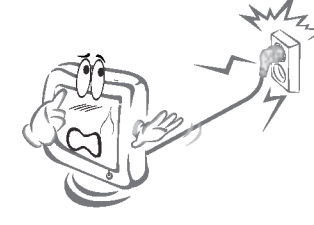

제품을 떨어뜨리거나 케이스가 파손된 경우에는 제품의 전원을 끄고 전원 플러그를 뽑으십시오. - 그대로 계속 사용하면 감전, 화재의 원인이 됩니다. 서비스센터로 연락하십시오.

제품을 포장하는 방습제나 비닐 포장지는 아이들의 손이 닿지 않도록 보관하여 주시기 바랍니다.

- 방습제는 먹을 경우 위험합니다. 실수로 먹을 경우에는 즉시 토하게 하고 기끼운 병원으로 가시길 바랍니다. 또한 포장 비닐은 질식의 우려가 있습니다. 어린 아이가 가지고 놀지 못하게 하십시오.

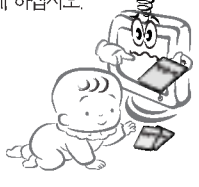

청결하고 물기가 없는 곳에 설치하십시오.

- 먼지나 습기로 인한 감전, 화재 및 제품 손상의 원인이 됩니다.

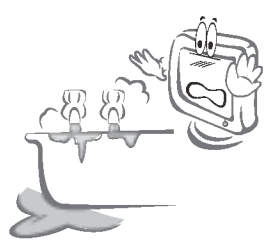

제품 속에 동전, 머리핀, 젓가락, 철사 등의 금속물이나 종이, 성냥 등의 불에 타기 쉬운 물건을 집어넣지 마십시오. 특히 어린이들에게 주의시켜 주십시오.

- 감전, 화재 및 인체 상해의 원인이 됩니다. 제품 내부에 이물질이 들어갔을 경우 전원 코드를 빼고 서비스센터로 연락하십시오.

제품 위에 무거운 물건을 올리거나 위 에 올라타지 마십시오.

- 쓰러지거나 낙하시 부상의 원인이 됩니다. 특히 어린이들에게 주의시켜 주십시오.

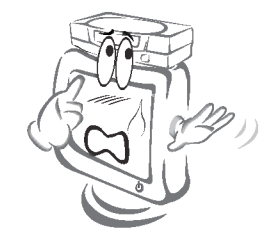

제품에서 연기가 나거나 이상한 소리, 냄새가 날 때는 전원 코드를 빼고 서비스센터로 연락하십시오.

- 그대로 계속 사용하면 감전, 화재의 원인이 됩니다.

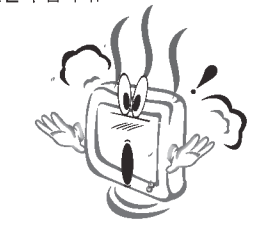

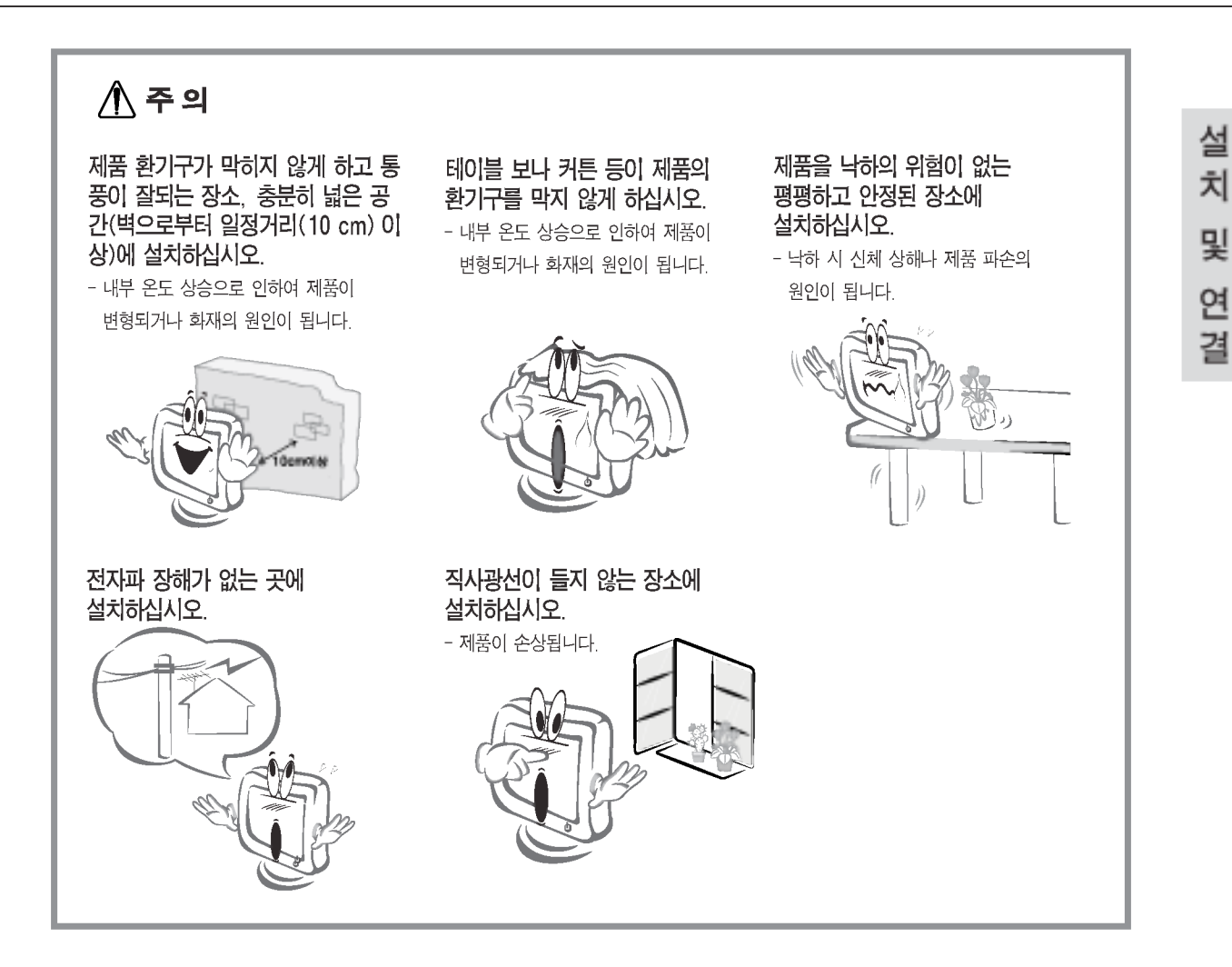

전원관련 주의 사항

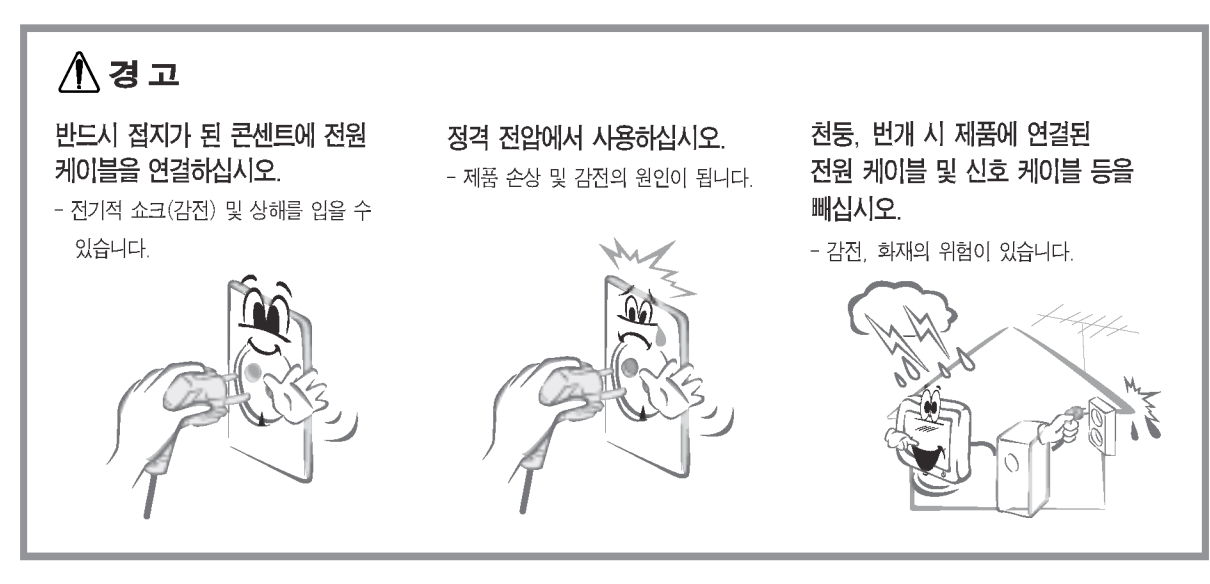

 $K<sub>2</sub>$ 

![](_page_4_Picture_0.jpeg)

## 안전을 위한 주의 사항

![](_page_4_Picture_2.jpeg)

![](_page_5_Picture_0.jpeg)

**K4** 

![](_page_6_Picture_0.jpeg)

# 안전을 위한 주의 사항

### 八주의

![](_page_6_Picture_3.jpeg)

![](_page_7_Picture_0.jpeg)

![](_page_7_Picture_1.jpeg)

설

치

및

연 결

### ■ 제품을 사용하는 바른 자세

- 정면보다 약간 아래 방향을 향하도록 각도를 조절하세요.
- 장시간 사용하면 눈에 피로가 쌓이므로 매시간 10분 정도 휴식을 취하세요.

![](_page_7_Picture_5.jpeg)

![](_page_8_Picture_0.jpeg)

■ 기본연결 - 스탠드 베이스 설치

먼저 컴퓨터, 제품, 주변기기의 전원이 꺼져있는지 확인한 후, 다음과 같이 연결하세요.

- 스탠드 베이스를 펼치려면
- 1. 제품의 앞면을 위로 향하게 하여 방석 또는 부드러운 천 위에 놓습니다. 양손으로 스탠드 베이스를 잡고 안쪽을 당기듯이 1차 각도(70°)까지 펴 주세요.

![](_page_8_Figure_5.jpeg)

2. 1차 각도까지 펼친 후 제품 앞면을 아래로 향하게 놓고, 스탠드 베이스가 직 각이 되도록 완전히 펴주세요. 직각 이상의 각도로 무리한 힘을 가하여 당 기면 제품이 파손 될 우려가 있으니 주의하세요.

![](_page_8_Picture_7.jpeg)

 $3.$  제품을 바로 세운 후 받침대의 각도를 적당히 조절하여 사용하세요. 받침대의 각도를 조절 할 때는 제품의 헤드 부분을 양손으로 잡고 조절하세요.

![](_page_8_Picture_9.jpeg)

![](_page_9_Picture_0.jpeg)

1. 제품을 정면으로 보고 그림과 같은 순서에 따라 뒤로 밀어주세요. 접을 때에는 스탠드 베이스를 잡은 손이 끼이지 않도록 주의하세요. 설 치

및

연 결

![](_page_9_Picture_2.jpeg)

![](_page_9_Picture_3.jpeg)

■ 제품의 실제 모습은 여기에 그려진 것과 다르게 보일 수도 있습니다.<br>■ 스탠드 베이스를 펴거나 접을 때에 화면부에는 손이 닿거나 또는 강하게 눌러지지 않도록 주의하세요.

![](_page_10_Picture_0.jpeg)

### ■ 기본연결 - 신호 입력 케이블/전원코드 연결

1. 다음과 같이 신호입력 케이블 (1) 과 전원코드 (2) 순으로 연결하세요. ▲ Dsub 신호입력 케이블로 연결하는 경우/IBM인 경우 B Dsub 신호입력 케이블로 연결하는 경우/매킨토시인 경우

· 그라운드 선이 내장된(3심) 멀티탭이나 접지가 되어 있는 벽면의 전원콘센트에 직접 연결하세요.

![](_page_10_Figure_4.jpeg)

2. 제품 전면의 전원 버튼  $\bigcup$  을 눌러 제품을 켜세요. 전원을 켜면 '최적 화면 설정 기능'이 자동으로 실행됩니다.

자동 화면 조정중 <mark>현재 해</mark>상도 : 800 × 600<br>권장 해상도 : 1280 × 1024

![](_page_10_Picture_7.jpeg)

'최적 화면 설정 기능'이란? 사용자에게 최상의 화면 상태를 제공하기 위한 기능으로서 사용자가 처음 제품을 연결한 경우, 각각의 신호에 대해 자동으로 화면 조정을 실행합니다. 제품을 사용 중에 화면 조 정이 필요하거나 이 기능을 수동으로 다시 동작하고 싶을 때에는 제품 전면의 'AUTO/SET' 버튼을 누 르세요. 또는, OSD 조정 메뉴의 '초기화'를 실행시키세요. 단, '초기화' 메뉴를 실행시킬 경우에는 언 어 메뉴를 제외한 다른 메뉴들이 동시에 초기화 되므로 주의하세요.

![](_page_11_Picture_0.jpeg)

■ 제품 앞면 화면부

![](_page_11_Picture_2.jpeg)

K<sub>10</sub>

화

면

션

택

및

조

정

![](_page_12_Picture_0.jpeg)

![](_page_12_Picture_6.jpeg)

**K11** 

![](_page_13_Picture_0.jpeg)

- MENU 버튼을 선택하여 OSD화면을 띄웁니다.
- -+ 버튼으로 OSD 각 항목을 선택합니다. 2 선택하고자 하는 메뉴의 아이콘이 선택되면 AUTO/SET 버튼을 누르세요.
- -+ 버튼을 이용하여 항목 값을 조정하세요. 하위 메뉴의 또 다른 항목을 조정하고 싶을 때에는 3 AUTO/SET 버튼을 이용하여 이동하세요
- 다른 기능을 선택하거나, 이전 화면으로 돌아가고 싶을 때에는 MENU 버튼을 한 번 눌러주세요. 4 MENU 버튼을 두 번 누르며 OSD 화면이 종료됩니다.

■■■ 자동 저장 기능

중요

OSD 화면이 열려 있고, 값을 조정한 후에 다른 메뉴를 선택하거나 OSD 화면을 닫으면, 조정 사항은 자동으로 저장됩니다. 조정이 끝나고 화면을 삭제하지 않아도 OSD는 자동으로 사라지고, 조정 사항도 저장됩니다.

#### ■ 화면 조정을 손 쉽게 ~ 자동으로 ~

![](_page_13_Picture_8.jpeg)

제품을 새로운 컴퓨터와 연결하거나 모드를 변경할 경우 화면 조정이 필요합니다. 최상의 화면에서 작업하시려면 다음 내용을 참고하세요. AUTO/SET 버튼을 누르면 현 모드에 맞는 최상의 화면상태로 자동으로 조정됩니다. 만약, 조정상태가 만족스럽지 않으시면 OSD메뉴 중 화면위치, 주파수, 선명도를 추가로 조정할 필요가 있습니다.

OSD(On Screen Display)

사용자가 화면의 조정상태를 쉽게 볼 수 있도록 그래픽으로 표시해 시각적 조정을 자유자재로 할 수 있게 하는 기능입니다.

![](_page_14_Picture_0.jpeg)

![](_page_14_Picture_1.jpeg)

### OSD(On Screen Display) 조정 메뉴

![](_page_14_Picture_16.jpeg)

K<sub>13</sub>

화 면 선 택 및 조 정

### OSD(On Screen Display)화면 조정

OSD 화면에서 보여지는 아이콘 및 부분별 명칭 설명입니다. 화면 조정시에 참고하세요.

![](_page_15_Figure_3.jpeg)

![](_page_15_Picture_4.jpeg)

제품 상의 OSD 메뉴 언어와 CD 설명서 상의 OSD 메뉴 언어는 다를 수 있습니다.

![](_page_16_Picture_0.jpeg)

## 화면 선택 및 조정

![](_page_16_Figure_2.jpeg)

![](_page_17_Picture_10.jpeg)

기능동작 후 화면상태가 맞지 않을 경우 '공장초기화' 기능을 동작시키면 공장 조정값으로 복귀됩니다. 필요한 경우 화이트발란스 기능을 다시 실행시키면 됩니다. 이 기능은 입력신호가 아날로그일 때만 실행됩니다.

![](_page_18_Picture_0.jpeg)

## 고장신고 전 확인하세요

### 화면이 나오지 않아요

- 제품의 전원코드가 연결되어 있습니까?
- ◈ 전원표시등이 켜져 있습니까?
- ◉ 전원이 켜져있고, 전원표시등이 피란색 또는 녹색 인니까?
- 전원표시등이 주황색입니까?
- ◉ '모니터 지원 주파수 범위 초과' 메시지가 뜹니까?
- '신호 케이블 연결상태 확인' 메시지가 뜹니까?
- 전원 코드가 콘센트에 바르게 연결되어 있는지 확인하세요.
- 전원 버튼을 확인해 주세요.
- 밝기( <del>☀</del> )와 명암( ◑ )을 다시 조정하세요.
- 제품이 절전상태에 있는 경우에는 마우스를 움직여 보거나 키보드의 아무키를 누르면 화면이 나타납니다.
- 컴퓨터 전원이 켜져 있는지 확인하세요.
- PC(비디오 카드)에서 전송되는 신호가 제품의 수평 또는 수직 주파수 범위를 벗어나서 생기는 현상이므로, 본 설명서의 〈제품 규격〉란을 확인하여 재설정하세요.
- PC와 제품을 연결하는 신호 케이블이 연결되어 있지 않거나 빠져있을 때 생기는 현상이므로 신호케이블을 확인 후 재연결하세요.

### 'OSD 잠금 상태' 메세지가 떠요

- MENU 버튼을 누르면 "OSD 잠금 상태" 메시지 가 뜹니까?
- 부주의한 사용으로 OSD상의 설정상태가 변경되는 것을 방지하는 기능으로, MENU 버튼을 5초정도 누르고 있으 면 "OSD 잠금 해제" 메시지와 함께 해제됩니다.

### 화면 잔상이 남아요

- 제품을 꺼도 화면에 잔상이 남습니까?
- 고정된 특정 화면만을 장시가 사용할 경우, 화면에 손상을 주어 잔상이 남을 수도 있으므로 주의 하세요.
- 제품을 오래 사용하기 위해서는 화면 보호기 (Screen saver)를 사용하세요.

수직 주파수: 제품 화면을 사용자가 보게 하려면 형광등처럼 1초에 화면을 수십 번 바꾸어 주어야 합니다. 1초에 화면을 반복하여 나타내는 정도를 수직 주파수 또는 Refresh Rate라고 하며, 단위는 Hz입니다.

![](_page_18_Picture_24.jpeg)

수평 주파수: 가로선 1개를 나타내는 데 걸리는 시간을 수평주기라고 합니다. 1을 수평주기로 나누면 1초에 나타내는 가로선의 개수를 알 수 있는데, 이를 수평 주파수라고 하며 단위는 kHz입니다.

### 화면 이미지가 이상해요

● 화면 위치가 이상합니까?

- ◉ 바탕 화면에 수직의 가는 선들이 보입니까?
- ◉ 수평 노이즈(NOISE)가 보이거나 문자가 흐려 보입니까?
- AUTO/SET버튼을 누르면 자동으로 현 모드에 맞는 최 상의 화면 상태로 조정됩니다. 만약, 조정상태가 만족스럽지 않으시면 OSD 메뉴상의 화면 위치(POSITION)를 직접 조정하세요.
- 비디오 카드의 해상도나 주파수가 제품에서 사용 가능한 범위내에 설정되어 있는지 확인해 보고, '제어판'→ '디스플레이'→ '설정' 에서 권장 해상도로 다시 설정해 주세요.
- AUTO/SET 버튼을 누르면 자동으로 현 모드에 맞는 최상의 화면 상태로 조정됩니다. 만약, 조정상태가 만족스럽지 않으시면 OSD 메뉴상의 주파수(CLOCK)로 조정하여 수직선들을 제거하세요.
- AUTO/SET 버튼을 누르면 자동으로 현 모드에 맞는 최상 의 화면 상태로 조정됩니다. 만약, 조정상태가 만족스럽지 않으시면 OSD 메뉴상의 선명도(PHASE)를 직접 조정하세요

### 화면 색상이 이상해요

- 화면색상이 변색(16칼라)되어 나옵니까?
- 화면색상이 불안정하거나 단색으로 보입니까?
- 화면에 반점이 보입니까?
- 색상수를 24비트(트루 컬러) 이상으로 설정하세요 : Windows 에서 '제어판' → '디스플레이' → '설정'  $\rightarrow$  '색상표'
- 신호케이블의 연결상태를 확인하여 바르게 연결하세요. 또는 PC의 비디오 카드를 다시 끼워주세요.
- 사용 중 화면에 몇 개의 화소반점(빨강, 녹색, 파란색, 흰색, 검정색)이 보일수 있습니다. 이는 LCD 패널의 특성상 보일 수 있는 현상입니다. 제품의 성능과는 무관하며 고장이 아닙니다.

기 타

![](_page_20_Picture_0.jpeg)

## 고장신고 전 확인하세요

### 제품을 연결한 후 '알 수 없는 모니터'라는 문구가 나타나요

● 제품의 드라이버를 설치하셨습니까?

- 함께 제공된 제품의 드라이버를 이용하여 제품의 드라이버를 설치하거나 LG전자 인터넷 홈페이지 (http://www.lge.co.kr)를 이용하여 제품의 드라이버를 설치하세요.
- 비디오 카드 사용설명서를 참조하여 PLUG&PLAY 기능을 모두 지원하는지 확인하세요.

**K19** 

![](_page_21_Picture_0.jpeg)

![](_page_21_Picture_1.jpeg)

제품규격 내용은 제품의 개선을 위해 예고없이 변경될 수 있습니다.

![](_page_21_Picture_17.jpeg)

기 타

![](_page_22_Picture_0.jpeg)

# 제품 규격

#### ■■■ PC 모드- 공장지원모드(Preset Mode)

![](_page_22_Picture_20.jpeg)

\* 권장 해상도

#### ■■■ 전원 표시등

![](_page_22_Picture_21.jpeg)

![](_page_23_Picture_0.jpeg)

![](_page_23_Picture_1.jpeg)

VESA 표준 상대물 (스탠드 및 벽면 고정 형태- 별매)과 연결할 수 있는 부분입니다. 좀 더 자세한 사항은 VESA Wall Mounting 설치 안내서를 참고하세요.

**K22** 

![](_page_23_Picture_3.jpeg)

잠금장치 잠금 케이블 (별매)을 연결하여 도난 방지하는데 사용됩니다.

# Digitally yours **ITTI....**

![](_page_24_Picture_1.jpeg)